## Recording Audio to a PowerPoint Presentation

*Adding narration to your PowerPoint presentation is an effective way to add supplemental information to your slides. It can also create a personal connection to your students. Your device must have a microphone enabled in order to record audio.*

## Recording Audio to a Slide

- 1. Open the desired **PowerPoint file** and select a **slide**.
- 2. Select the **Insert** tab.
- 3. Select the **Audio** drop-down menu and choose **Record Audio.**

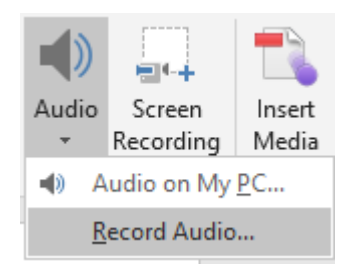

- 4. Type a **name** for your audio file. For example, *Slide 2 Audio*.
- 5. Select the **record button**. Speak your audio. Select the **stop button**.
- 6. Select **OK** to save the audio.

An audio image will appear on your slide. Move the icon to your desired location. Select the icon and choose the play button to review the audio.

## Setting the Audio Playback Options

- 1. Select the audio image on the slide.
- 2. Choose the **Playback** tab in the **Audio Tools** group.

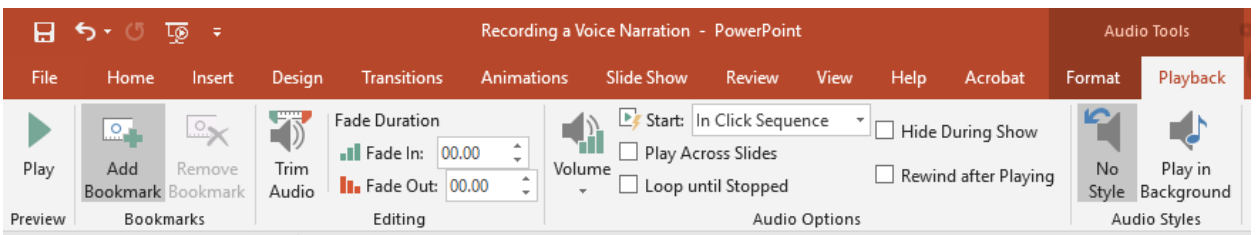

- 3. To choose how the audio file starts, select the **Start** drop-down menu and choose an option.
- 4. To choose how the audio plays throughout the presentation, select *Play Across Slides, Loop Until Stopped,*  or keep both options unchecked to play on the current slide.

## Recording Audio to a Presentation

- 1. Open the desired **PowerPoint file.**
- 2. Select the **Slideshow** tab.
- 3. Select **Record Slide Show** and choose *From Current Slide or From Beginning*. Your slideshow will begin.
- 4. Select the **Record** button to begin. Start recording your narration as you navigate through the presentation.
- 5. When you are finished recording, end your presentation and save your file.